# **Request Clinical Records v64.0**

Action incomplete<br>request for clinical<br>record, if required 읔 owing up<br>clinical Review clinical<br>records records **ntinue follow**<br>equest for cl g Determine if clinical<br>records are still<br>required **l**or request  $\frac{W}{P}$ Create and send<br>request Review clinical<br>records received Request Other Clinical<br>records le,<br>Physiotherapist or<br>Allied Health ð Request DHB records Request GP records Request Specialist<br>other records  $\mathbf{S}$ ł Determine<br>requirement for<br>clinical records Review request for<br>clinical records Arrange Medical Cas<br>Review (MCR)<br>Assessment Create or Update<br>Recovery Plan Seek Internal<br>Guidance **PROCESS PROCESS PROCESS** 瞿 Recovery Administrator<br>瞿 Recovery Team Member <mark>经</mark> Recovery Administrator 卷 Recovery Assistant<br>은 Recovery Coordinator<br>본 Recovery Partner 월 Clinical Advisor<br>Maractice Mentor<br>제 Technical Specialist 뷀. Cover Assessor<br>첼 Recovery Coordinate<br>첼 Recovery Coordinate<br>첼 Specialist Cover As<br>첼 Specialist Cover As RF

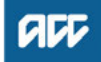

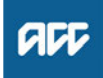

# **Summary**

#### **Objective**

To request medical or clinical records from a client's vendor, so that we have enough information to make a cover, support or treatment decision.

#### **Background**

ACC must request medical or clinical records from a client's vendor if we don't already have enough information to make a cover, support or treatment decision. ACC can ask external vendors, including General Practitioners (GPs), District Health Boards (DHBs) and specific treatment vendors (such as physiotherapists or chiropractors) to provide ACC with medical or clinical records related to the case.

Client medical or clinical records help in a range of situations. They:

- help inform cover, support or treatment decisions
- provide further information about the injury, client and diagnosis
- help develop the rehabilitation plan
- help identify and manage any risks.

Each time we request information about a client or a claim, the client should be aware of the request and why we need the information.

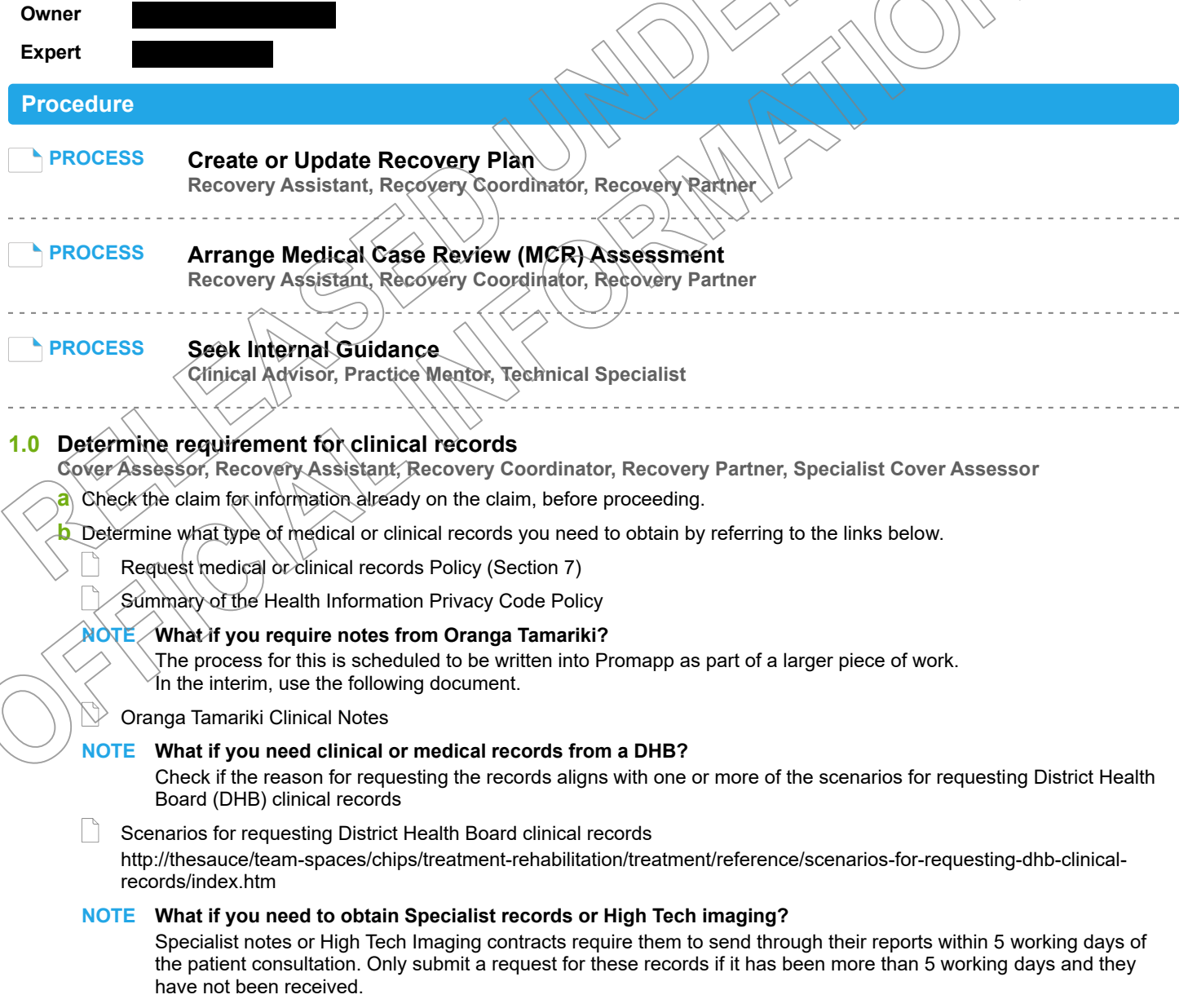

## **NOTE What are the timeframes for receiving information?**

If you are requesting information from a DHB, the timeframe is:

- non-urgent request 21 working days
- urgent request 6 working days
- If you are requesting information from a non-DHB (GP, Medical Centre), the timeframe is:
- non-urgent request 11 working days
- urgent request 6 working days
- **c** In Eos, in the Consent tab of the Recovery Plan, check if the client has provided authority to collect medical and other records from third parties or has an ATA in place.
	- **NOTE What if there is no authority on the client's claim, or the authority has expired?** Refer to the NG GUIDELINES Obtain Verbal or Written Authority for guidance. If an ACC6300 is needed, Go to the Obtain Client Authority to Collect Information process. **PROCESS** Obtain Client Authority to Collect Information
	- NG GUIDELINES Obtain Verbal or Written Authority
	- **NOTE What if you need notes older than 5 years and there are multiple claims for the client?** At least one claim must have a signed Authority to Collect information (ACC6300) within the current year. Discuss with the client if you need to request information not already on file. Document their verbal authority.
	- **NOTE What if you are requesting Mental Health notes?** Before requesting Mental Health notes a signed ACC6300 Authority to collect information must be on the file.
	- **NOTE** What if you need notes where a client has an active claim, but you require notes for other claims for the same **client that are inactive?**

Check the other claims for information before proceeding to request information.

Request for notes on Multiple claims, but to one provider, Task on active claim noting all claim numbers

Request for notes on previous claims:  $\langle$ 

The task should be created on the active claim (if no active claim, task on the claim you need) in the task, note which claim number you need clinical notes for and add the vendor as a participant on claim

**d** Check that the client has been seen by the Vendor you are requesting records from for this injury/claim.

#### **NOTE What if the Provider is under contract?**

To check to see if a Provider is under contract, search via MFP, if under contract a purchase order is not required. When completing the e-form, in the 'Purchase Order Number required' drop down box, select 'No'.

**NOTE What if the client has been seen by (including but not limited to) a Specialist or Surgeon at a Private Hospital?** Contact the Specialists rooms to confirm where this request should be sent. Eg. Private Hospital or Specialists rooms. Add the specialist name to the request for information.

# **NOTE What if the claim is for a client with a Mental Injury?**

Contact the treating provider to confirm they hold the records and confirm the email address to send the information request.

If the email address provided has not been verified, go to Verify Provider and Vendor email addresses then return to this process.

In Eos, check the correct Vendor is entered as a participant on the claim.

# **NOTE What if the Vendor hasn't been added as a participant?**

Add the Vendor as a participant to the claim

# **NOTE What if the provider has not been set up as a Vendor?**

In MFP, confirm the provider is not a Vendor. In the task to Recovery Administration, note the use of Vendor ACC Default J99966.

#### Manage Participants

**f** In Eos, add a NGCM - Information Requests activity and complete as per the Requesting Clinical Records system steps.

- Requesting Clinical Records
- **g** Complete the eform with all the relevant information.
	- **NOTE What if the information request relates to notes needed to make a cover decision?** Edit the task and change the priority to 'High'.
	- **NOTE What information do you need to include in the information request task?** Refer to the 'Referring Tasks to Recovery Administration - Principles'.
	- Referring Tasks to Recovery Administration Principles
	- **NOTE What if the information request is for a Treatment Injury claim?** Complete a TI11 referral form and refer to the document below for guidance on where to send this for DHBs
	- Request clinical records/report for Held Treatment Injury

# **NOTE What if the request for clinical notes is from a DHB?**

Refer to 'Contacts for requesting District Health Board clinical records' to locate who to request the information from.

**Contacts for requesting District Health Board clinical records** 

#### **NOTE What if the request is for hard materials?**

Clearly state in the task description "Hard materials [type of material] required from [provider] to be sent to [your address]".

#### **NOTE What if you are requesting medical notes for multiple claims from the same vendor?** Note the following in the task:

• Specific "from" and "to" dates.

• If you are requesting additional notes for a claim from the same vendor, to avoid duplication check the from and to dates on the previous request.

For example: 1st request for medical information "from" date is 21/06/2019 to 21/08/2019 (Present date in which the purchase order was created). Next request will go "from" 21/08/2019 "to" 21/10/2019.

#### **NOTE What if the Vendor is a DHB?**

In the NGCM - Information Request, note that the client's ACC6300 needs to be sent with the request.

**NOTE What if you are requesting information prior to seeking internal guidance or information has been requested by an advisor?**

Create a reminder action, clearly documenting why the notes are needed and recommended next steps.

# **h** Add a note in the Recovery Plan, under the Recovery Area recording the reason for the information request.

#### **NOTE What if you're a Cover Assessor?**

Edit the 'Confirm Cover Decision' task and add the details to record the request for information.

# **2.0 Review request for clinical records**

#### **Recovery Administrator**

- **a** Upon allocation of the 'NGCM Requested Information' task in Salesforce, open the associated task in Eos and select [Do Task] from your task queue.
- **b** Review the task to check Recovery Team member has provided the name of the Vendor.

#### **NOTE What if the information needed is from overseas?**

Refer to the Making an overseas payment link below for more information.

#### Making an overseas payment

http://thesauce/team-spaces/chips/compensation/weekly-compensation/process/paying-overseas-client/index.htm

#### **NOTE What if the name of the Vendor hasn't been provided in the task?**

The Vendor details should be included in the task. If the details are missing, contact the requestor for the information and ask them to add as a Participant on the claim.

## **NOTE What if the vendor has not been added as a Participant on the claim?**

The Recovery Team member should be adding the vendor as the Participant on the claim. but if this has not been completed, contact the Recovery Team Member asking them to add the Vendor as a participant before creating the purchase order

#### **NOTE What if the vendor is noted as Vendor ACC Default J99966?**

Some records may be requested from Vendors who are not set up as an ACC Provider. In this case, the Vendor Default of J99966 is used.

# **NOTE What if the request is for medical notes for multiple claims?**

When requesting notes on Multiple claims, but to one provider, the Purchase Order is created on the active claim; all claims numbers should be listed in the letter.

Request for notes on previous claims:

When requesting notes on a previous claim, the task should be received on an active claim which notes the claim number the notes are needed for. Purchase Order and request letter should be completed on the previous claim number. Close the request task- this will create a follow up task, edit this follow up task with the previous claim number the Purchase Order was created on.

**c** Check the task to determine if you need to generate a Purchase Order.

#### **NOTE What if you don't need to create a Purchase Order?**

Go to Activity 4.0 (d) Create and send request.

- **d** Identify the vendor type for the information request.
	- **NOTE What if the information request is for GP records?** Go to Activity 3.0.
	- **NOTE What if the information request is for DHB records?** Go to Activity 3.1.

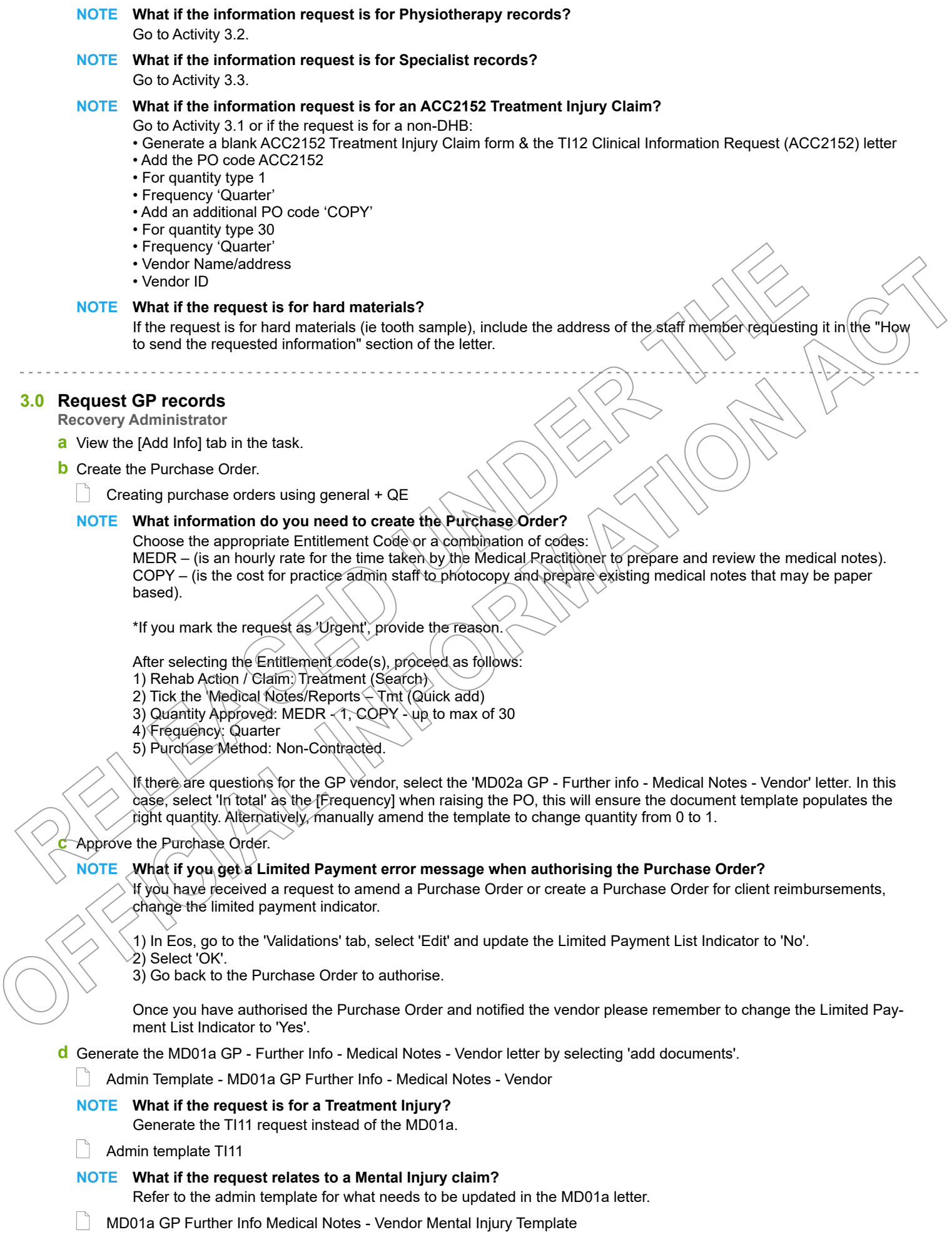

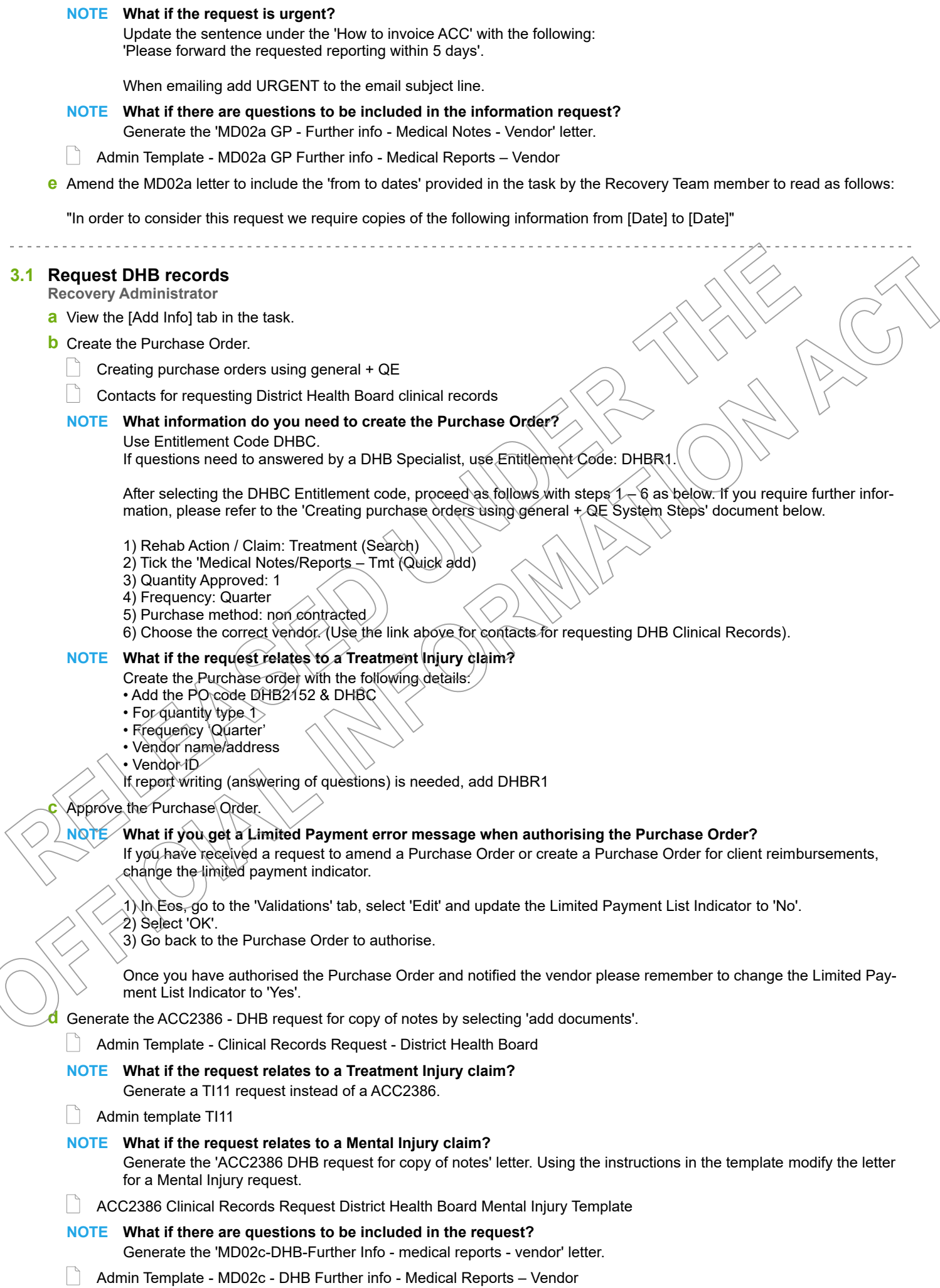

# **3.2 Request Other Clinical records ie, Physiotherapist or Allied Health**

**Recovery Administrator**

- **a** View the [Add Info] tab in the task.
- **b** Create the Purchase Order.

 $\Box$  Creating purchase orders using general + QE

# **NOTE What information do you need to create the Purchase Order?**

#### Use Entitlement Code: STPR.

If you have questions requiring answering by the Physiotherapist, Osteopath, Chiropractor or Podiatrist use Entitlement Code: MEDR.

\*A contracted physiotherapist may request STPR when they need to spend significant time reviewing and redacting information before sending the notes to ACC, in which case ACC should fund.

After selecting the relevant Entitlement code, proceed as follows:

- 1) Rehab Action / Claim: Treatment (Search)
- 2) Tick the Medical Notes/Reports Tmt (Quick add)
- 3) Quantity Approved: 1
- 4) Frequency: Quarter
- 5) Purchase method: Non-contracted
- 6) Choose the correct vendor or just type in the correct vendor code.
- **c** Approve the Purchase Order.

**NOTE What if you get a Limited Payment error message when authorising the Purchase Order?** If you have received a request to amend a Purchase Order or create a Purchase Order for client reimbursements, change the limited payment indicator.

- 1) In Eos, go to the 'Validations' tab, select 'Edit' and update the Limited Payment List Indicator to 'No'.
- 2) Select 'OK'.
- 3) Go back to the Purchase Order to authorise.

Once you have authorised the Purchase Order and notified the vendor please remember to change the Limited Payment List Indicator to 'Yes'.

**d** Generate the MD01b Allied - Further info > Medical Notes - Vendor by selecting 'add documents'.

# **NOTE What if the request is for a Treatment Injury?**

Generate the TI11 request instead of the MD01b.

Admin template TI11

**NOTE What if the request is urgent?**

Under 'How to invoice ACC', update the sentence 'Please forward the requested reporting within 10 days' to 5 days.

# **NOTE What if there are questions you need to include?**

Generate the MD02b Allied - Further info - Medical Notes - Vendor letter.

Admin Template - MD02b Allied Further info - Medical Reports – Vendor

# **NOTE What if you need to fax the letter?**

Generate the 'MD01b Allied - Further info - Medical Notes fax - Provider'.

Admin Template - MD01b Allied Further info - Medical Notes – Vendor

Amend the MD01b letter to include the 'from to dates' provided in the task by the Recovery Team member to read as follows:

"In order to consider this request we require copies of the following information from [Date] to [Date]"

# **3.3 Request Specialist or other records**

**Recovery Administrator**

**a** View the [Add Info] tab in the task.

**b** Check if there is a requirement to submit questions to the vendor.

## **NOTE What if questions are not needed for the information request?** Proceed to Activity 4.0 Send records request.

# **NOTE What if the Specialist or 'other' does not have a verified email address?**

If you are requesting notes from a Specialist and they do not have a verified email address, then:

1) Call and verify as the first option

2) Only if absolutely necessary (if they don't want the request emailed) create a letter to FAX as per the steps in 4.0 e Note 1.

**c** Create the Purchase Order.

- **NOTE What information do you need to create the Purchase Order?** Entitlement Code: MEDR Entitlement Type: Intervention Medical Notes / Reports - Tmt (Quick Add) Quantity: 1 Frequency : In Total Purchase Method Non-Contracted
- **d** Approve the Purchase Order.

# **NOTE What if you get a Limited Payment error message when authorising the Purchase Order?**

If you have received a request to amend a Purchase Order or create a Purchase Order for client reimbursements, change the limited payment indicator.

1). In Eos, go to the 'Validations' tab, select 'Edit' and update the Limited Payment List Indicator to 'No'.

2). Select 'OK'.

3). Go back to the Purchase Order to authorise.

Once you have authorised the Purchase Order and notified the vendor please remember to change the Limited Payment List Indicator to 'Yes'.

**e** Generate the MD02a - GP Further info - Medical Reports letter and modify as per the task. Send an email using the Medical Notes Request Email template and modify accordingly.

#### **NOTE What if the request is for a Treatment Injury claim** Generate the TI11 request instead of the MD02a

 $\parallel$  Admin template TI11

**f** Go to Activity 4.0 Create and send request.

# **4.0 Create and send request**

**Recovery Administrator**

**a** Edit the documents and letters:

1) Change the 'Staff Name' from your name to 'ACC'

2) Copy the document name under the 'Recipient Details' heading and paste into the Document Description' box

- 3) Untick 'Record a Contact' and then 'Next' (the document will be generated in Word for you to complete)
- 4) Complete the document using the information provided located in the 'Additional Information' tab
- 5) Check the details you have entered are correct

6) Save the document and close.

# **NOTE** What if the task includes questions from a Recovery Team Member?

Refer to the NG GUIDELINES Sending Letters in NGCM to confirm whose signature should be used.

NG GUIDELINES Sending Letters in NGCM

**b** In Eos, mark the documents as complete, and select OK.

**c** Complete privacy checks on the completed documents.

Privacy Check Before Disclosing Information Policy

**NG SUPPORTING INFORMATION Inbound and Outbound Document Checks** 

**d** Create an email using the appropriate template and attach the document(s). Add the client's NHI at the beginning of the email subject field.

# **NOTE What email template should you use?**

If Purchase Order created, use 'Medical Notes Request (Purchase Order) If no Purchase Order created, use 'Medical Notes Request' Modify accordingly.

For notes being requested for a Treatment Injury claim, Include 'Treatment Injury' in the subject line.

## **NOTE What if the request relates to a Mental Injury claim?**

Create an email in outlook. Copy and paste the following text and modify accordingly:

Kia Ora,

ACC have received a claim from \*client first name\* relating to their Mental injury.

We require Mental health information from between 00/00/0000 and present, to help us make decisions about their claim.

Our preference is to receive all documentation by email, if this is not possible just let us know.

If you have any queries, please do not hesitate to email recoveryadmin1@acc.co.nz or call 0800 222 435 Ext. 22.

Ngā mihi

 $\vert$   $\vert$  NGCM - FINAL Emailing from Eos using a Template - System Steps

#### **NOTE What if the request is for records across multiple claims?**

The Recovery Team Member will identify the claims in the task. Only one purchase order is needed (if required) on the active claim.

#### **NOTE What if the Vendor's address has not been verified?**

Go to Verify an Existing Provider, Vendor or Facility Email Address. **PROCESS** Verify an Existing Provider, Vendor or Facility Email Address

# **NOTE What if the request is URGENT?**

State this clearly in the body and subject line of the email.

**NOTE What if the request relates to a Mental Injury claim?** If the claim relates to a Mental Injury (e.g. stress related injuries), you will need to manually remove the injury details from the Medical Notes Admin Email template(s).

NOTE: Details of a client's physical injury won't populate on the Medical Notes Requests email templates used by Recovery Administration for Purchase Orders or non-Purchase Orders for Sensitive Claims in the Assisted or Partnered Recover teams.

## **NOTE What if you need to send a FAX?**

Fax the requests do the following:

 $(A)$  – For users with Fax Access

- 1). Print/Fax the request using RightFax
- 2). Navigate back to Eos
- 3). Add a new contact stating: "MD01a [document date and time], sent via fax to: [faxnumber] on [date and time]".
- (B) For users without Fax Access
- 1). Create the request
- 2). Update the task details with "Please Fax, Vendor #, Fax #, [Document attached]
- 3). Link the request to the task
- 4). Set the priority as 'High'
- 5). Transfer back to the Admin queue

For guidance on how to use RightFax refer to the document below.

#### RIghtFax Instructions

Perform despatch check.

NG SUPPORTING INFORMATION Inbound and Outbound Document Checks

**f** Send the email.

**g** In Eos, close the task. This will automatically generate a Follow up Requested Information task for Recovery Administration.

#### **NOTE What if the request was set as High Priority?**

Edit the Follow Up Requested Information task and set to 5 days.

#### **NOTE What if you were requesting records across multiple claims?**

Edit the description in the follow up task to include a list of all the claim numbers and dates are requesting records for. Copy the details from the task.

# **5.0 Review clinical records received**

**Recovery Administrator, Recovery Team Member**

- **a** Following the task assignment in Salesforce, navigate to Eos and select 'Do Task' from your task queue.
- **b** Perform privacy checks.
	- NG SUPPORTING INFORMATION Inbound and Outbound Document Checks
- Privacy Check Before Disclosing Information Policy
- **c** In Eos, upload the information to the claim.
	- NGCM Filing Away System Steps
- **d** Update the document and contact properties with an accurate description of the information received.

# **NOTE What if you are a Recovery Team Member?**

Locate and edit the associated 'NGCM - Follow up Requested Information' task stating clinical records have been received. Recovery Admin will update the 'Information Requested' tab and close the task.

**e** Select the 'Information Requested' tab on the Recovery Plan subcase, mark the request as 'Complete' and state 'Information Received', select OK.

# **NOTE What if you receive medical records for a treatment injury claim?**

• Cancel the "NGCM - Follow up Requested Information" task, using the reason "Original task inappropriate", and enter the description "Treatment injury claim"

- Review if the claim is with a Specialist Cover Assessor or in TIC-Administration
- Generate an Alert you have mail task
- Transfer the task to a Specialist Cover Assessor or TIC-Administration department
- **f** Close the 'NGCM Follow up Requested Information' task stating clinical records have been received. A NGCM Review Requested Information task will be auto generated and assigned to the Recovery Team or Individual managing the claim.

#### **NOTE What if you receive a Review Requested Information Task and the information is incomplete?** Close the task.

Select 'Information Incomplet and click OK.

Add the details of the information that is missing in the comment box and select a target date.

Click OK. The task will auto-route to Recovery Administration.

# **6.0 Follow up request for clinical records**

**Recovery Administrator**

- **a** Following the task assignment in Salesforce, navigate to Eos and select Do Task *from* your task queue.
- **b** In Eos, check the 'Documents' tab to confirm the requested information has not been received before proceeding to contact the vendor.

# **NOTE** What if you're unable to locate the information in the documents tab?

- 1) Check the shared inbox to see if the email has arrived but has not yet been filed away
- 2) If the information is in the shared inbox, file it away to the claim
- 3) Copy and paste the email subject line into the Salesforce search bar, opens the related task and close.
- **c** Contact the vendor to follow up on the requested information. Ensure that you check what has previously been requested and only follow up the request for subsequent information (using the date ranges on the request form).

# **NOTE How many times do you follow up with the vendor?**

Make two attempts to follow up with the vendor.

1). Edit the task description with your initials, the current date, and the attempt number e.g. 'JL 18/09/2019 first followup email sent'.

From the Documents tab in Eos, locate the original request email with attachment that was sent to the vendor in Activity 2.0. Attach this to a new email from template and add the additional content below. In the Email subject line, ensure that you include the wording 'Follow up requested information'.

"Please note, this request was originally sent on (date). To best support our clients, it would be appreciated if you could respond as soon as possible. If you did not receive this, please check your spam folder, and add our email address to your contacts list to receive future emails from our Recovery Administration Team." HealthLink account holders should send the information to the HealthLink Mailbox: ACCSPECR.

• Reset the follow up task target date for two working days from today's date and transfer the task back into the Recovery Admin queue.

2). The second attempt should be made by phoning the vendor. If leaving a message, ensure you provide sufficient details for the vendor to identify the client whose information we require, e.g. NHI or claim number.

If you are successful in contacting the vendor, update the task description and change the target date to when you expect the notes as agreed with the vendor. e.g. 'JM 27/09/2019 called vendor - they will send later today'.

If, after two attempts, the medical or clinical records are not received from the vendor, go to task d. If they are received, go to Activity 5.0, 'Receive clinical records'.

NGCM - FINAL Emailing from Eos using a Template - System Steps

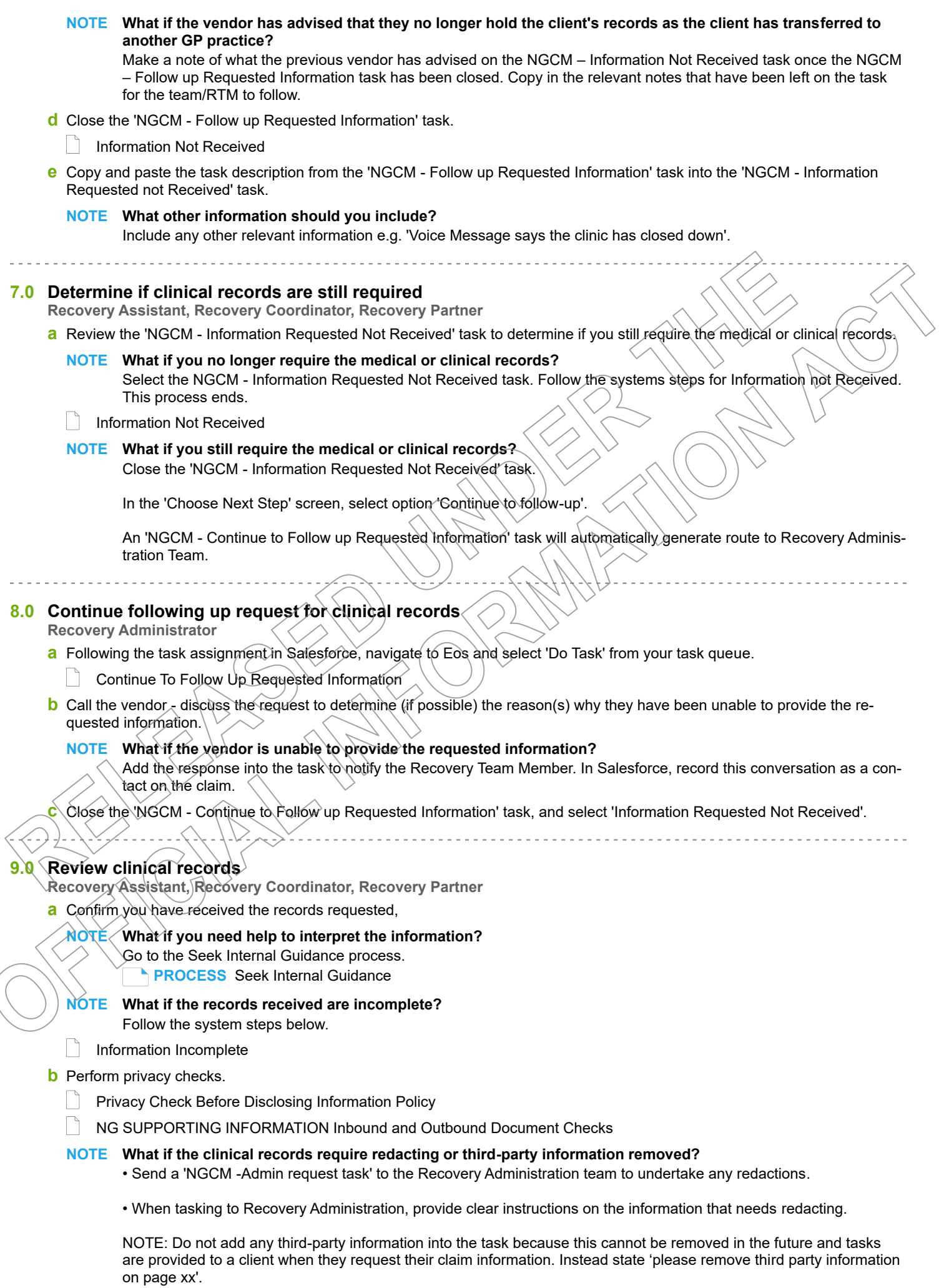

**c** In Eos, open the 'NGCM – Review Requested Information' task, select the option to accept records and close the task.

#### **10.0 Action incomplete request for clinical record, if required**

**Recovery Administrator**

- **a** Following the task assignment in Salesforce, navigate to Eos and select 'Do Task' from your task queue.
- **b** Open the 'NGCM Incomplete Information Request' task to determine what information is missing. To view the original information request, go to the [Add Info] tab and then click on the 'Inherited' tab.
	- Information Incomplete
- **c** Contact the vendor to obtain the missing information.
	- **NOTE What methods and templates do you use for this?**

Call the vendor to discuss what's missing from the original request and ask if they can send the information to ACC. In Salesforce, record this conversation as a contact on the claim.

# **NOTE What if the vendor insists on an email?**

Using the appropriate Eos template, email the vendor and attach the original clinical request and advise the vendor of the missing information as outlined by the Recovery Team Member in the task, and then close the task.

An email example could be:

"Thank you for sending the requested medical information on (insert date). We have reviewed the medical notes and noticed some information is missing. Could you please send a copy of (insert what information is missing here) to us at your earliest convenience. Thank you"

This will then create the NGCM - Follow up Request for Clinical Records task.

- **d** In Eos, close NGCM Incomplete Information Request task. This will then create the NGCM Follow up Request for Clinical Records' task.
- **e** Edit the 'NGCM Follow up Request for Clinical Records<sup>\*</sup> task and record your initials, today's date, attempt number and discussion had with the provider regarding the missing information.
- **f** Go to Activity 6.0, 'Follow up Request for Clinical Records' if required